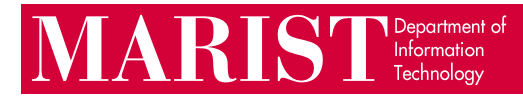

## Signing into Adobe Creative Cloud Faculty/Staff Guide

This is necessary when using any Adobe product other than Reader, as per a change in Adobe's licensing agreement.

1. If you are using a computer in a proxied lab (one where you must enter credentials before accessing the network) you will see the following prompts when you open an Adobe program.

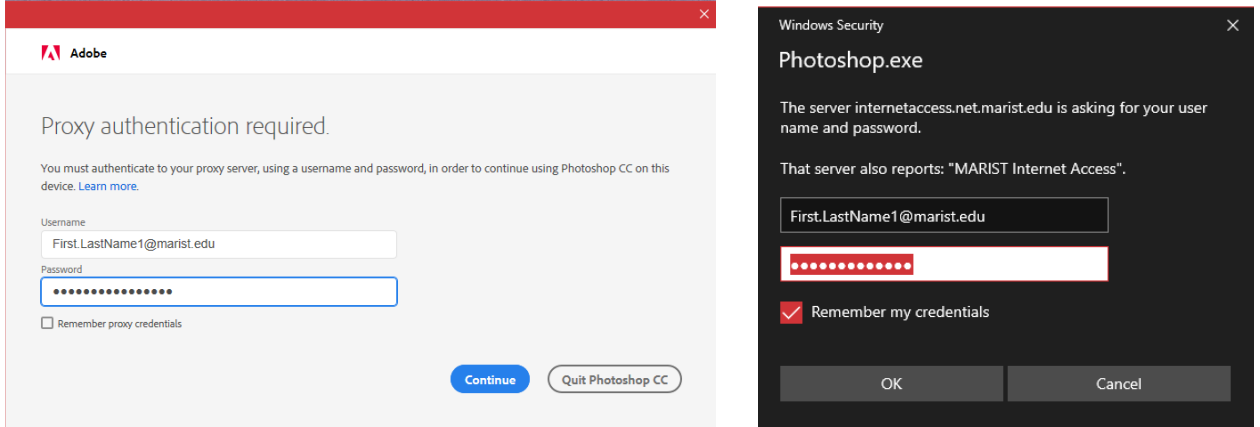

2. The below login prompt will come next. If you aren't on a proxied machine the following prompt will pop-up when you open an Adobe program. Select 'Sign in with an Enterprise ID', then sign in with your Marist account, including '@marist.edu'.

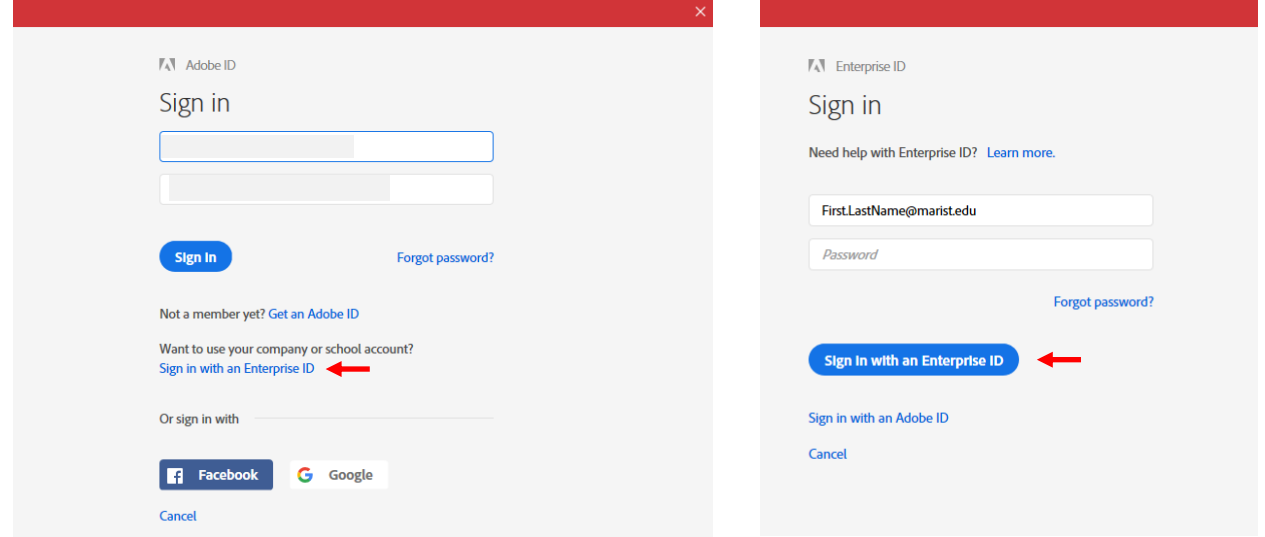

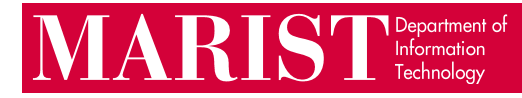

3. You will have the option to choose an account, select 'Enterprise ID' then a Marist login page will appear. Once you login and hit 'Submit' you will then have access to all of the Adobe Creative Cloud programs installed on the machine.

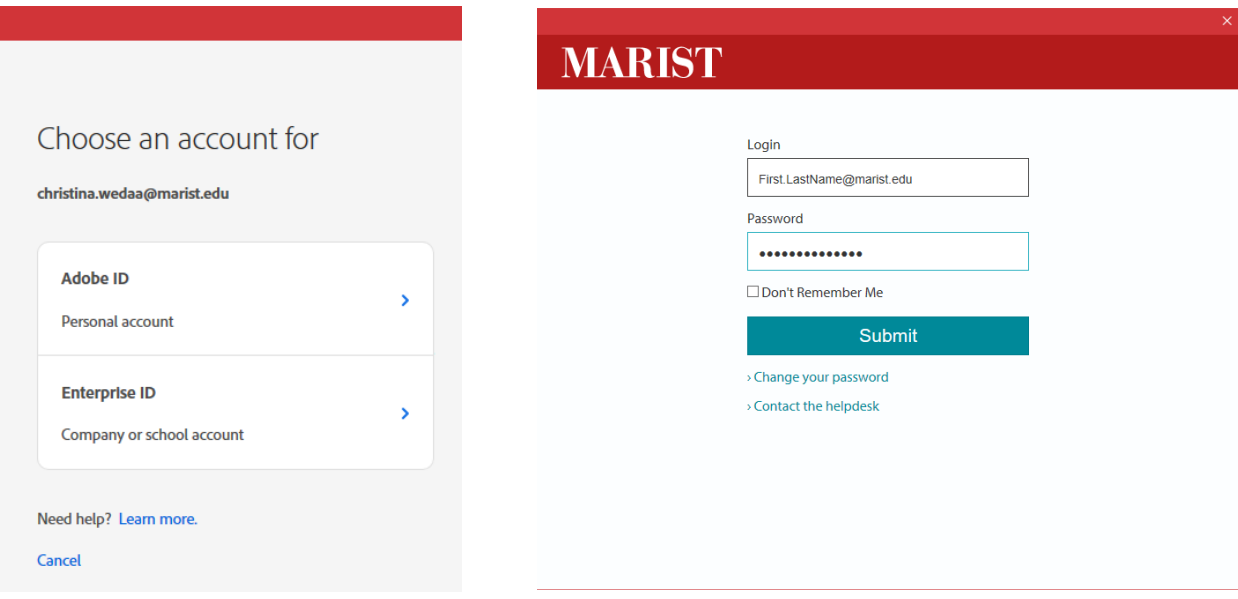

4. Once you are done with your work **you need to go to sign out or reboot** the machine so the next user doesn't use the application under your username.

5. You can sign out by going to 'Help' in the top left corner of the program and select 'Sign Out'

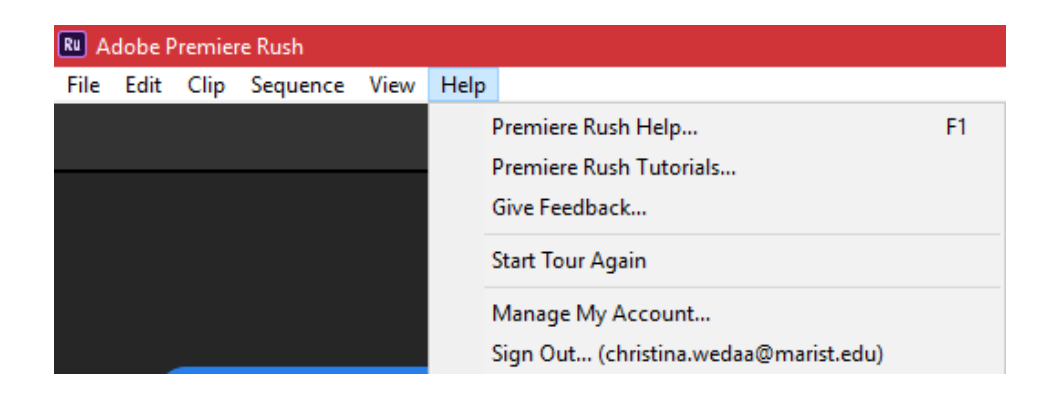